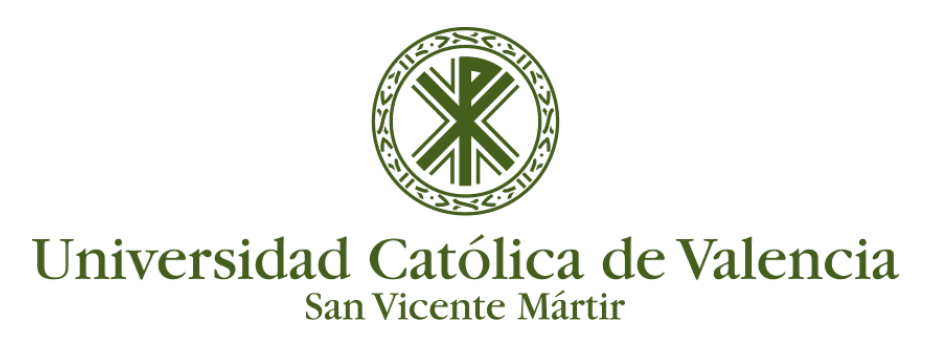

## **DESCARGAR ARCHIVO MULTIMEDIA**

Si queremos **descargar alguno de los ficheros multimedia** que tenemos alojados en Kaltura, deberemos ir a la página principal de la Plataforma y **acceder a My Media (Mi Galería)**:

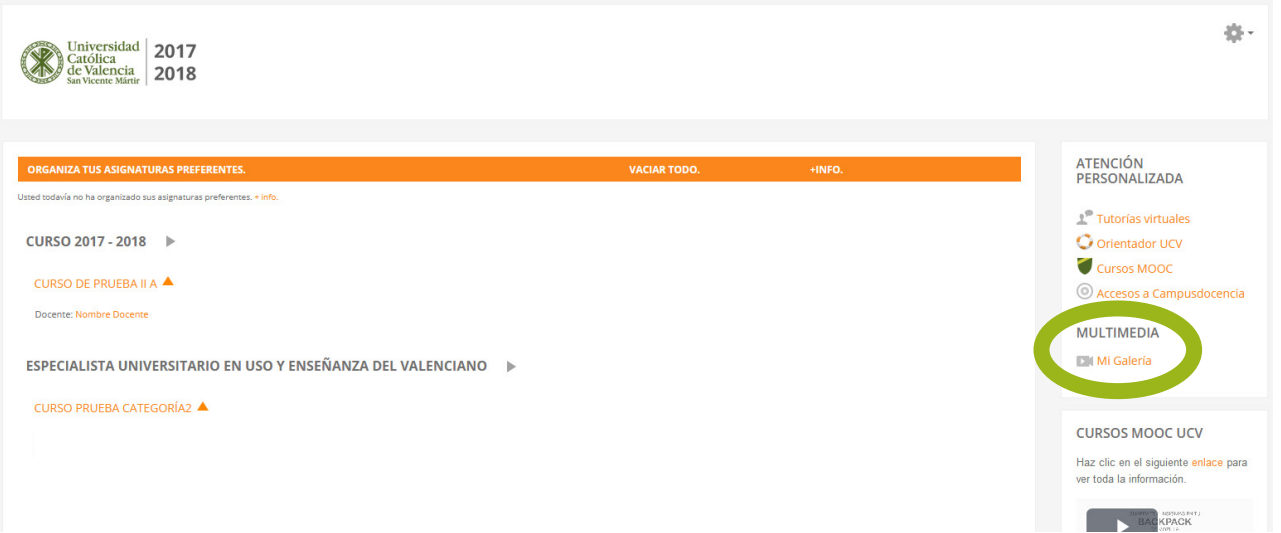

Una vez estamos en My Media, clicaremos sobre la miniatura o el título del archivo que queramos descargar:

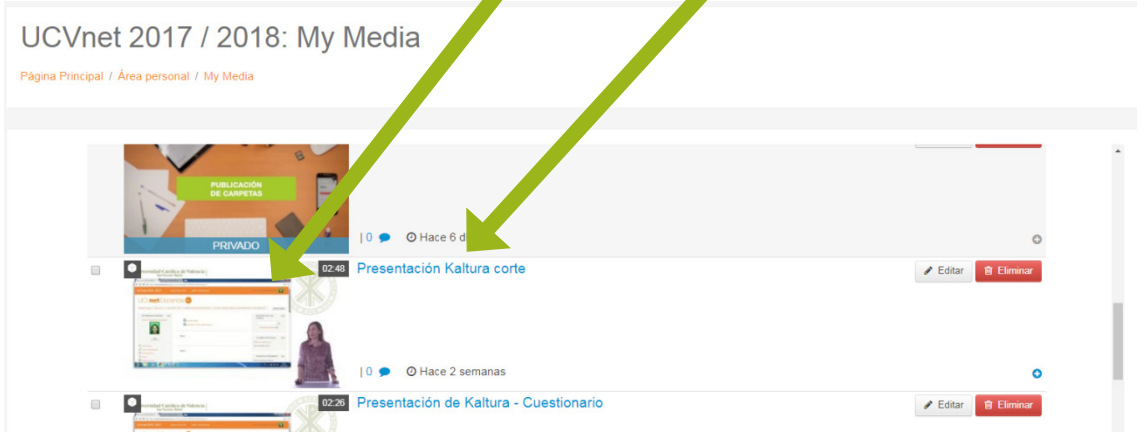

Iremos a **Acciones -> Editar** , que está en la parte derecha inferior:

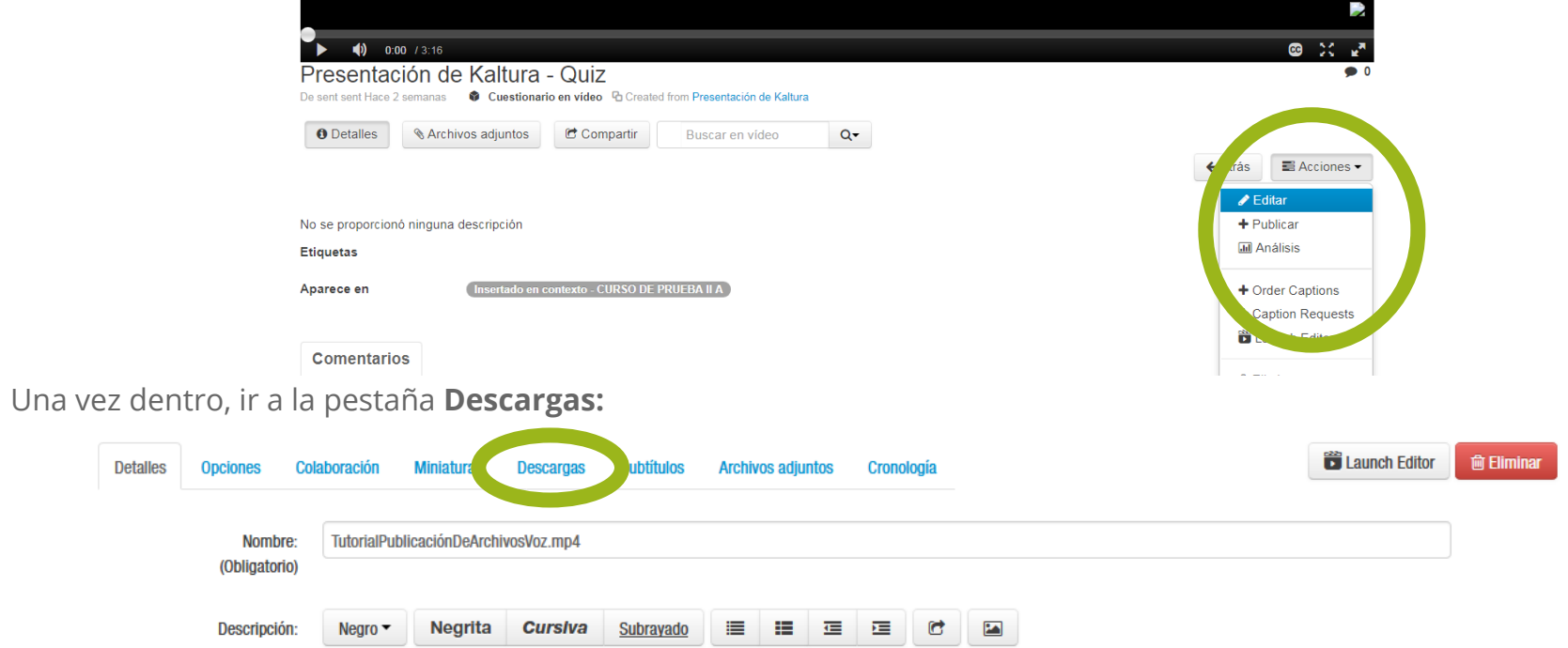

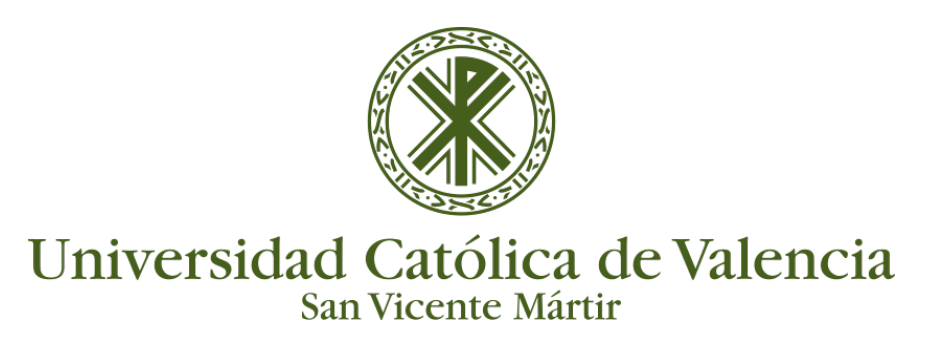

## **DESCARGAR ARCHIVO MULTIMEDIA**

Seleccionaremos "**Formato Video Original"** y clicamos sobre "**Guardar": Contact Launch Editor Contact 10** Descargas Subtítulos Archivos adjuntos Cronología **Detailes** Onciones Colaboración **Miniaturas** Formatos disponibles: **■** Formato de vídeo original Ir a archivos multimedia Nos aparecerá un mensaje indicando que se ha guardado correctamente: **D** Launch Editor **C** Elimina Detalles Opciones Colaboración Miniaturas Descargas Archivos adjuntos Cronología Formatos disponibles: [7] Formato de vídeo original .<br>voe multimadi: La información se guardó satisfactoriamente

Luego clicamos sobre **Ir a archivos multimedia**, que se encuentra junto a Guardar. Volvemos a seleccionar el vídeo de la misma manera (título o miniatura) y aparecerá el **botón de descarga**:

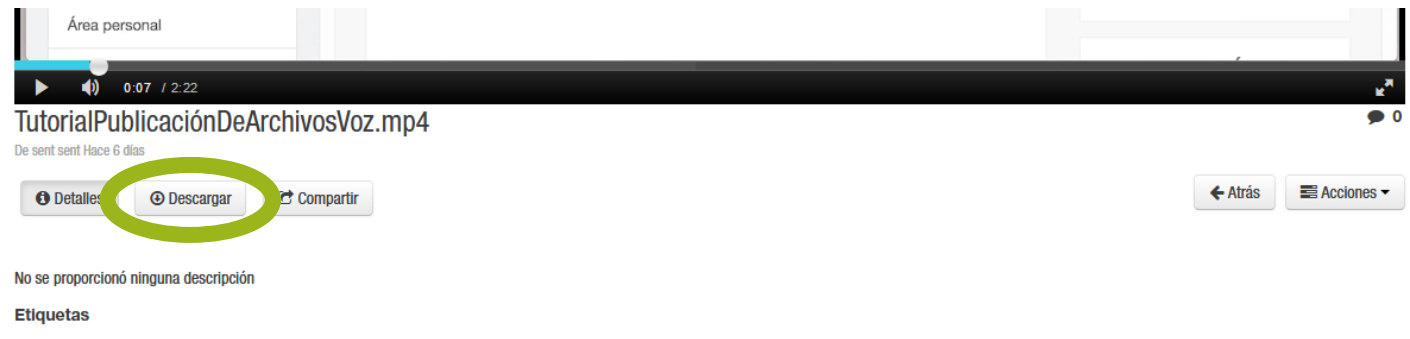

Al clicar sobre el mismo, ya nos permite descargar el vídeo:

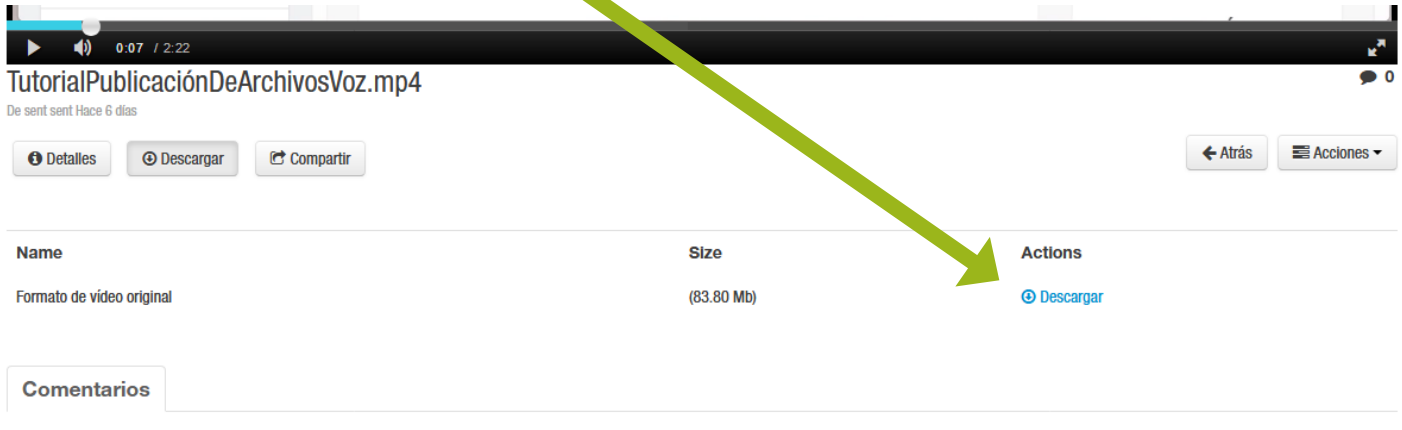